# **mySchoolBucks®**

**https://www.myschoolbucks.com**

# **District Training Manual**

Version – 03052013

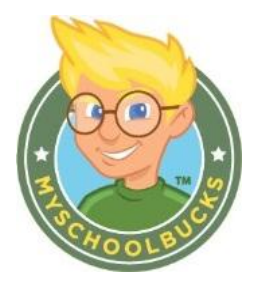

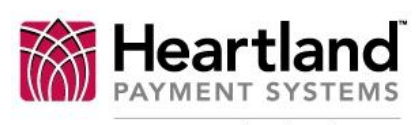

**School Solutions** 

Copyright © 2012 Heartland School Solutions, a division of Heartland Payment Systems, Inc. All Rights Reserved.

# **Contents**

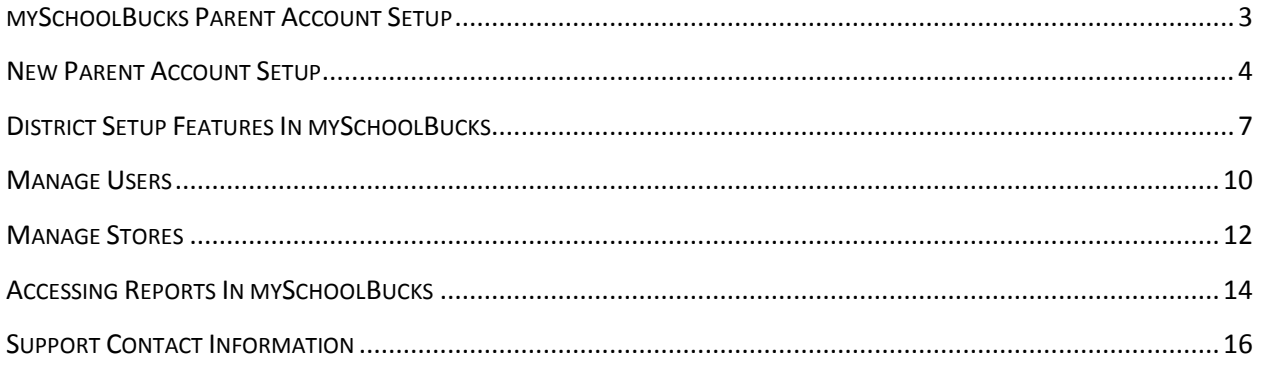

### <span id="page-2-0"></span>**MYSCHOOLBUCKS PARENT ACCOUNT SETUP**

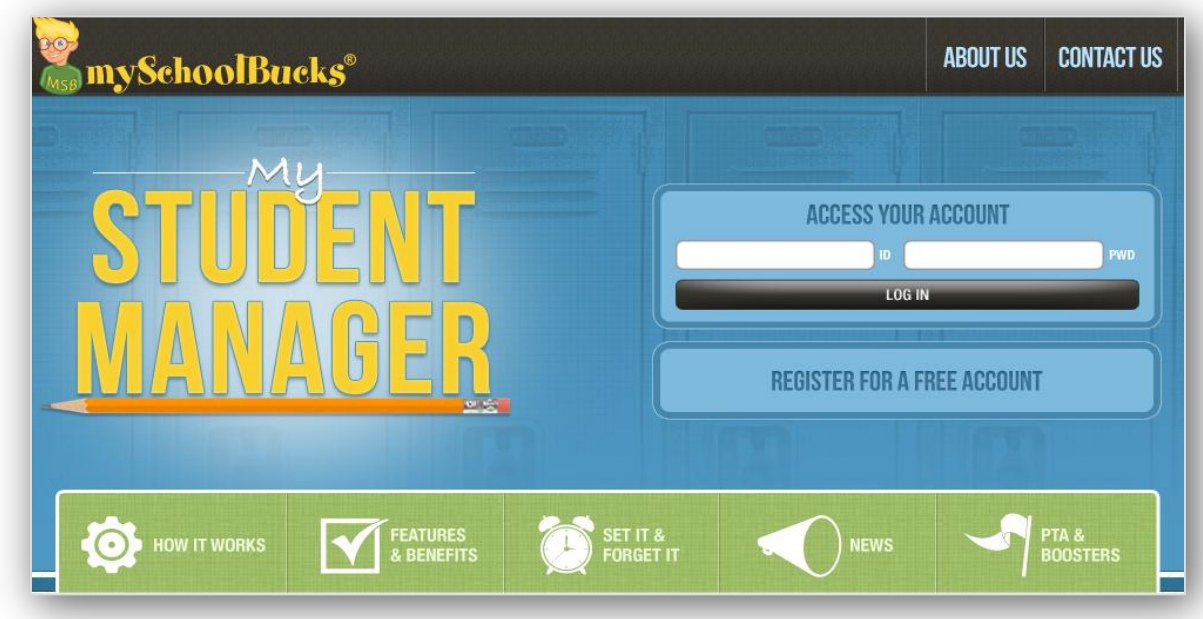

This screen will be used by both new and returning users.

- A returning user will complete the "**ACCESS YOUR ACCOUNT"** and click the **"LOG IN"** button.
- All new parent users will click the **"REGISTER FOR A FREE ACCOUNT"** button.

### <span id="page-3-0"></span>**NEW PARENT ACCOUNT SETUP**

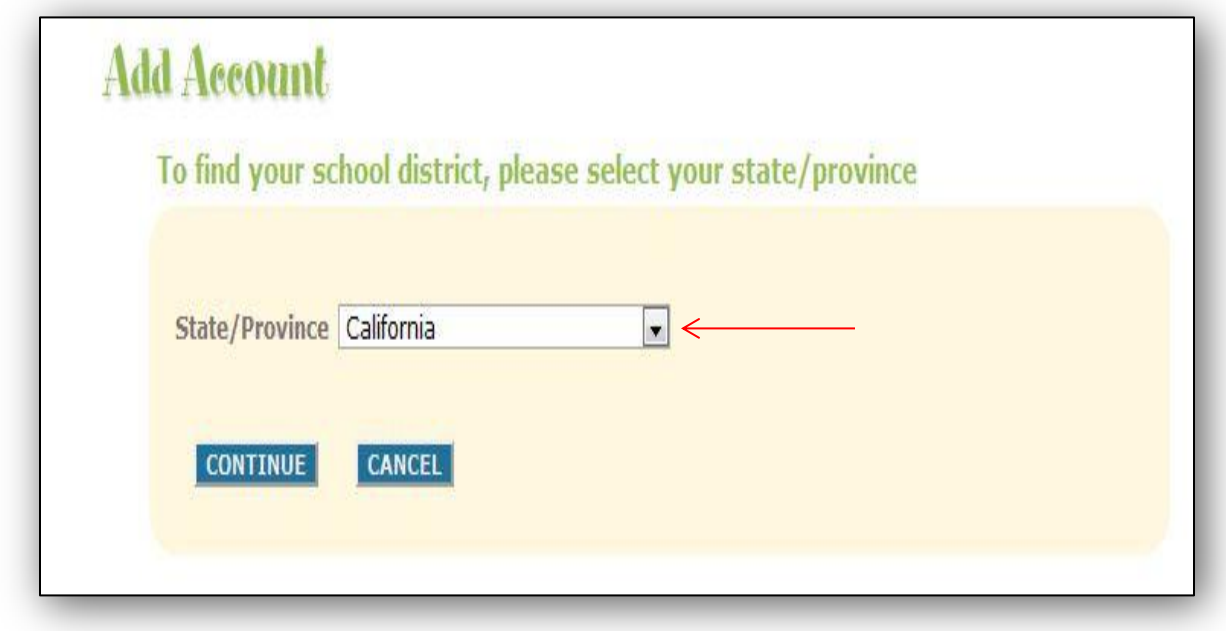

Select the state where the school district is located and click the **"CONTINUE" button.**

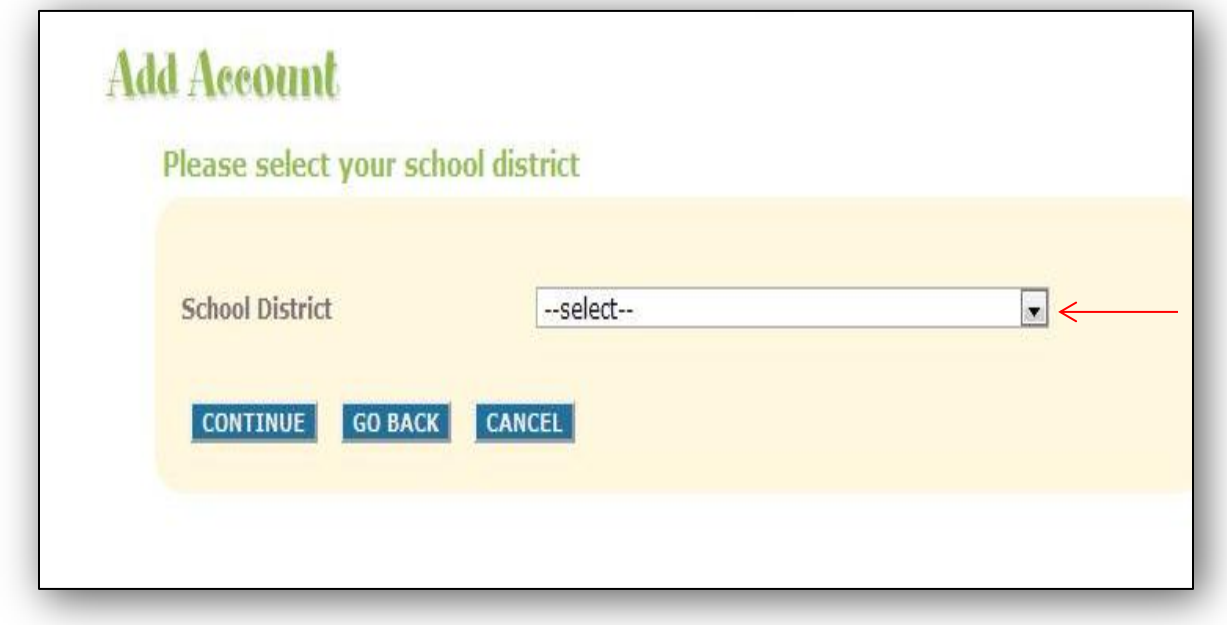

Select the **"School District"** from the drop down box, and then click the **"CONTINUE"** button.

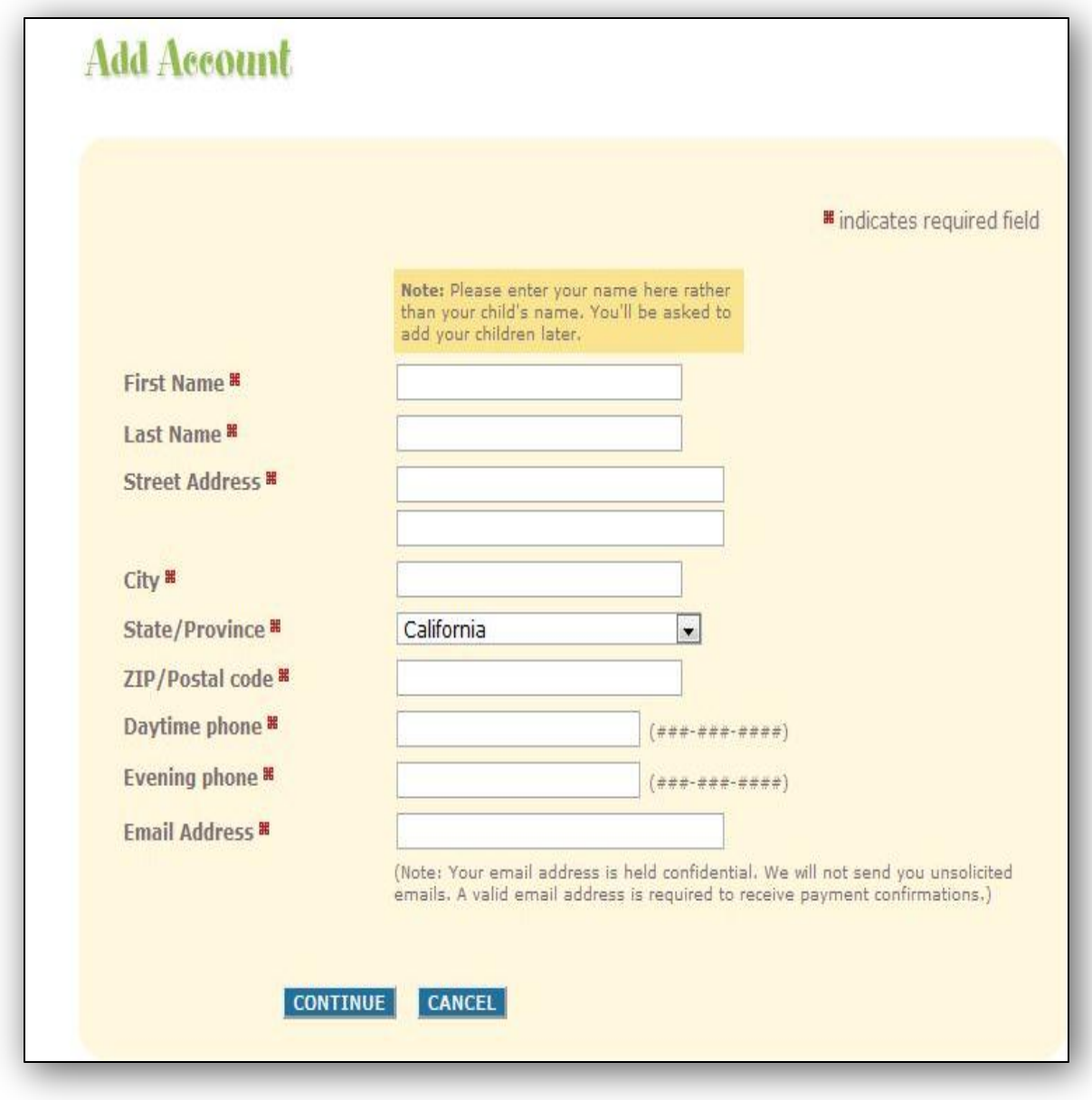

Complete all areas denoted with the RED box and then click the **"CONTINUE" button.** 

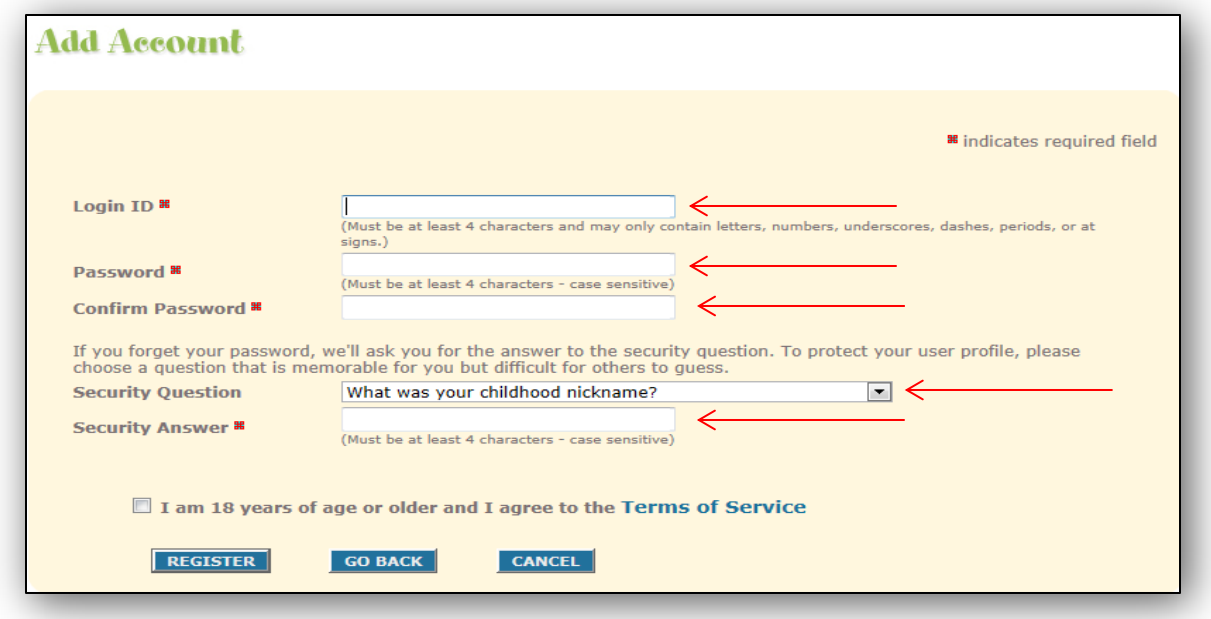

Complete the **"Login ID" and "Password"** fields, and then click on the **"Security Question"** drop down. Select a question then enter the answer in the **"Security Answer"** field.

Before moving forward, a NOTICE disclaimer alerts new users of the convenience fee that may be imposed for payments/deposits to student accounts. The user will then click the box and **"REGISTER".** 

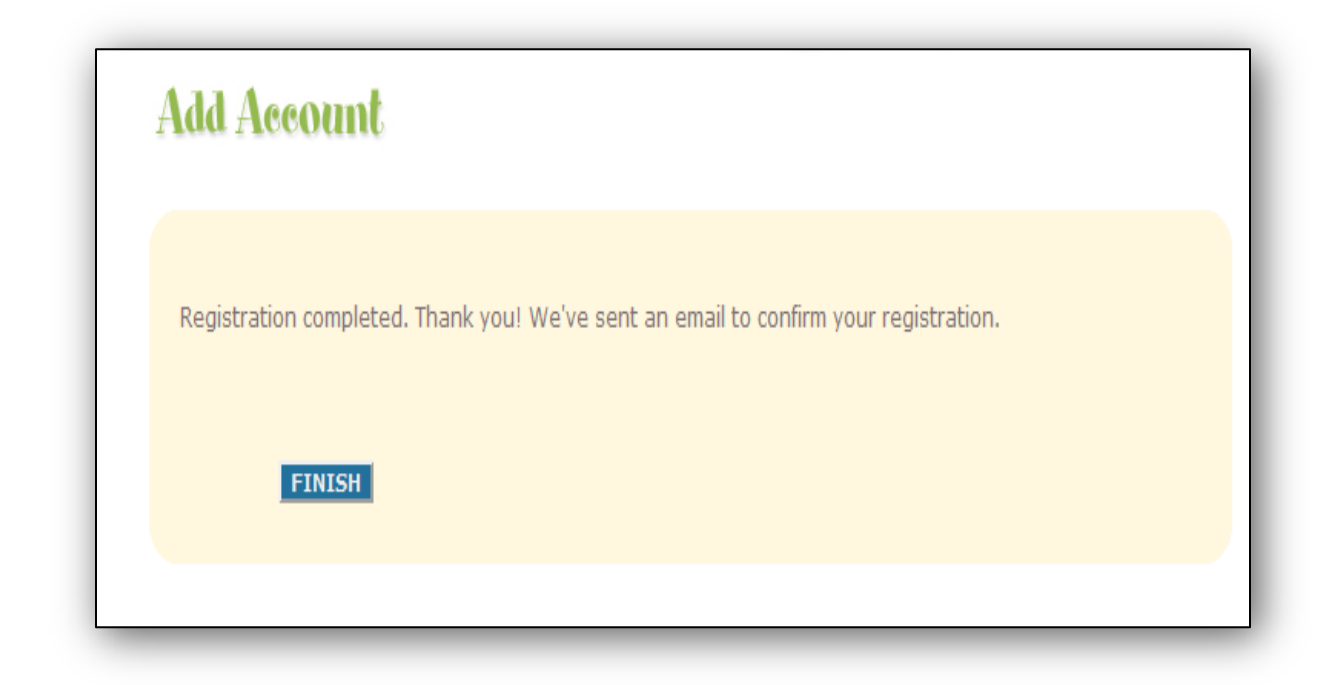

Upon successful creation of the user account, the **"FINISH"** button will appear. Click this button to complete the mySchoolBucks user account setup.

#### <span id="page-6-0"></span>**DISTRICT SETUP FEATURES IN MYSCHOOLBUCKS**

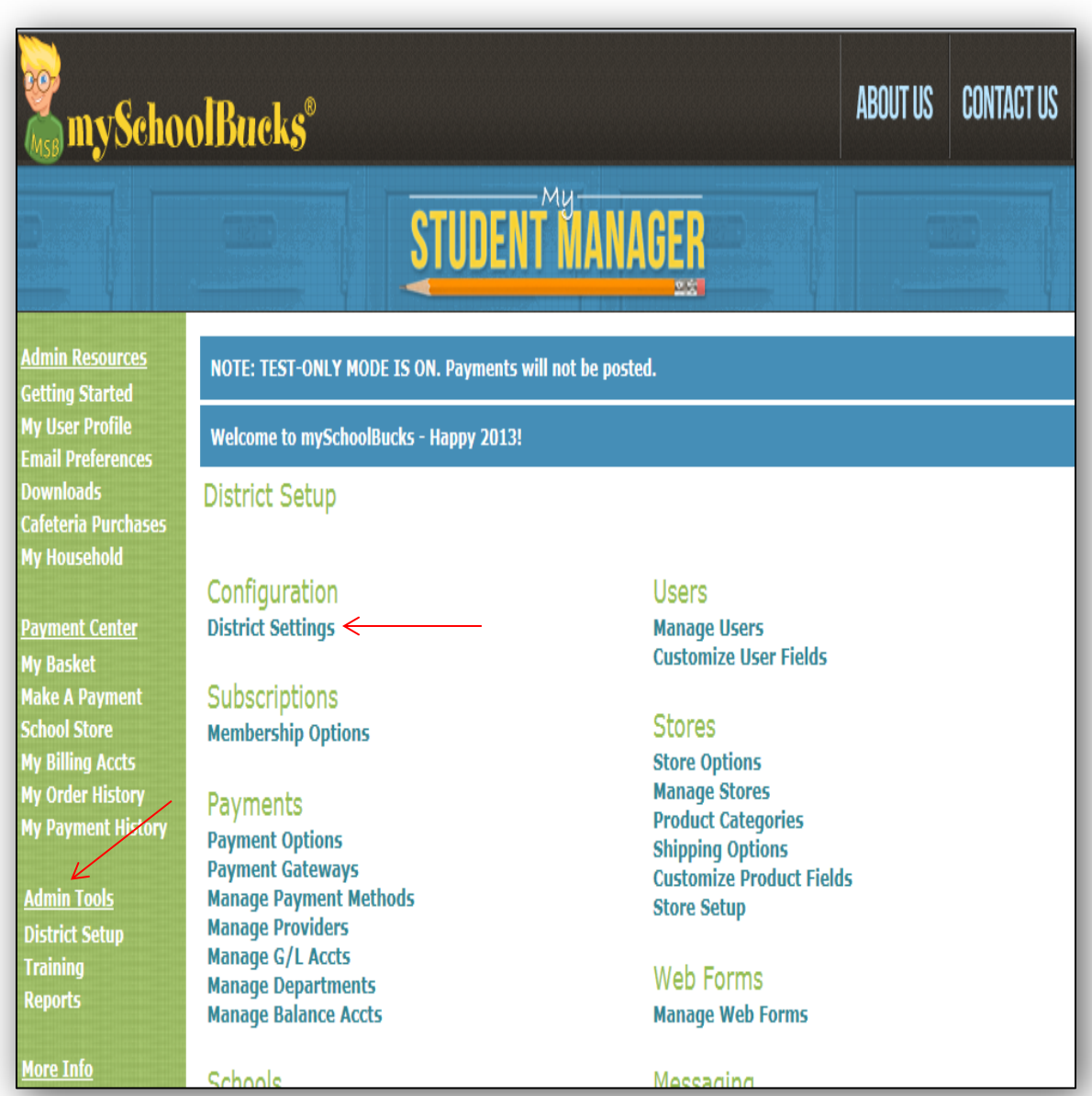

Once a user account has been assigned administrative rights, all resources on the left hand side of the screen mirror those of parent user accounts. However, one feature **(Admin Tools)** differentiates administrative accounts from those of parents.

These three options give the administrative user the ability to perform system functions for the district, access training material and view reports.

The first feature **(District Settings)** houses all primary district contact information.

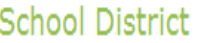

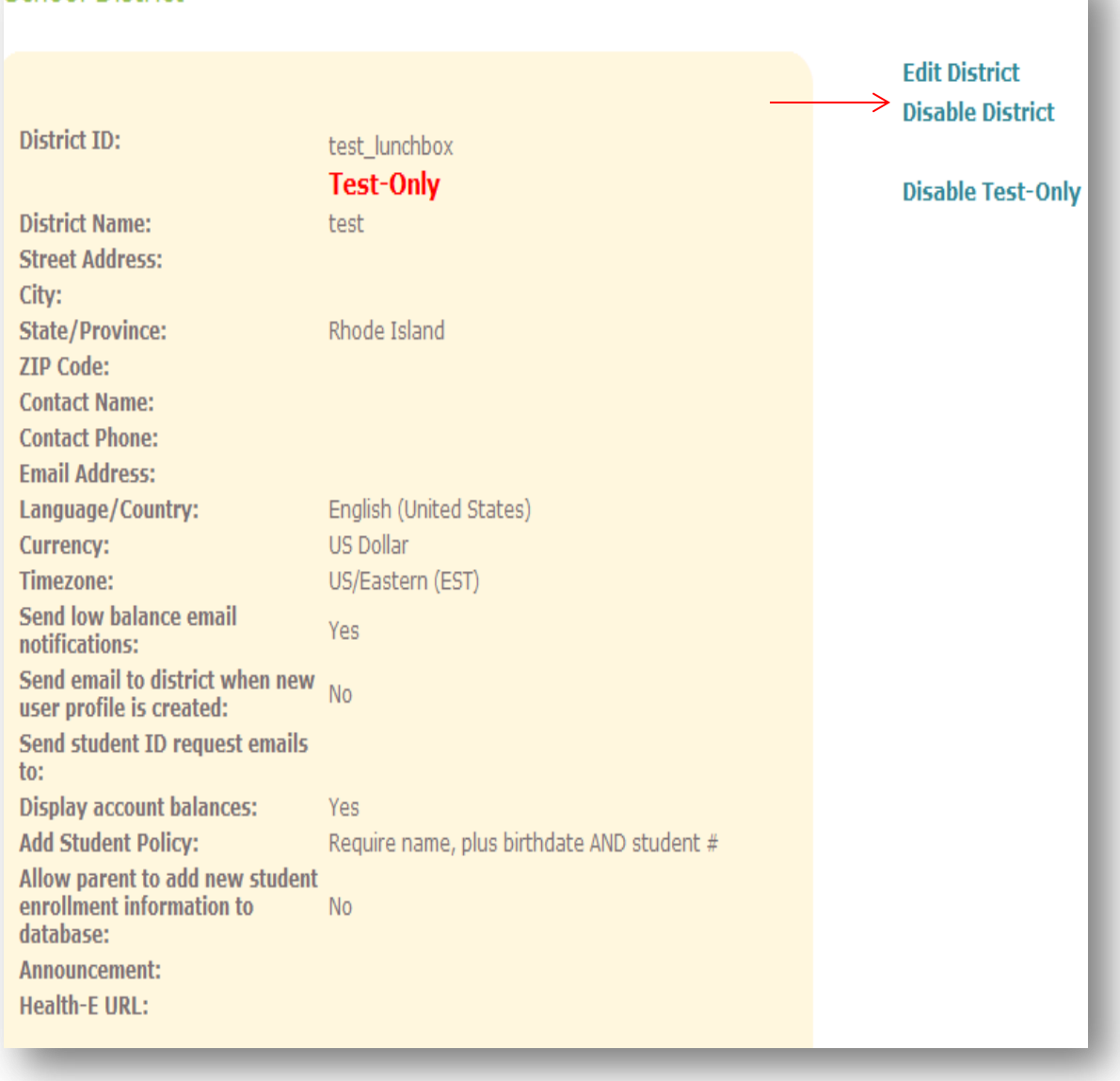

This screen houses all district contact information, ranging from the school name and address to contact information, as well as the ability to create announcement banners.

The district admin user has the ability to update this resource screen by selecting the option, **"Edit District".** 

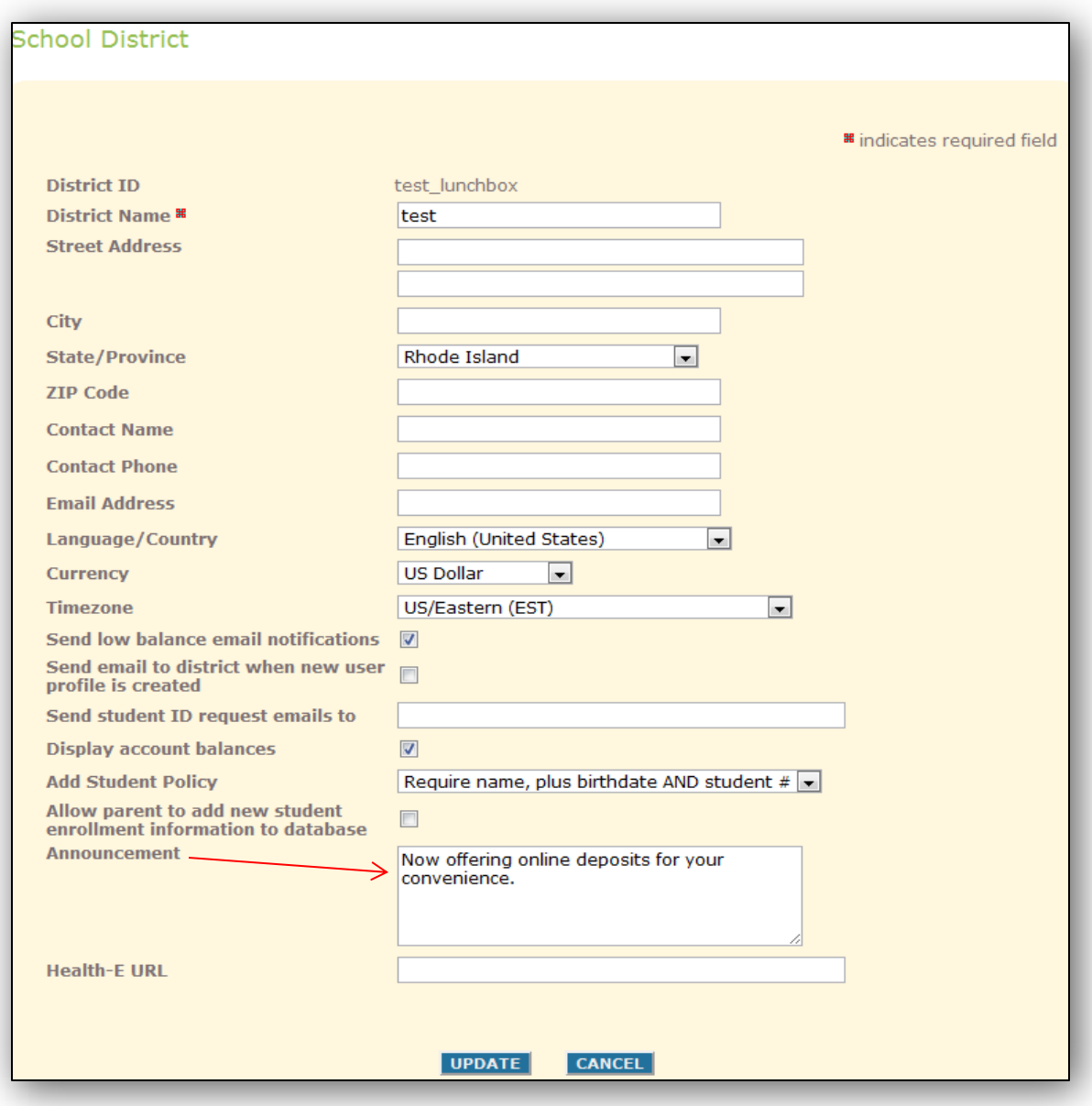

One particular feature which districts can utilize for disseminating information to parents is the **"Announcement"** field.

This allows the district to create a specific banner, which will be displayed to all new and returning users to the district's mySchoolBucks webpage.

#### <span id="page-9-0"></span>**MANAGE USERS**

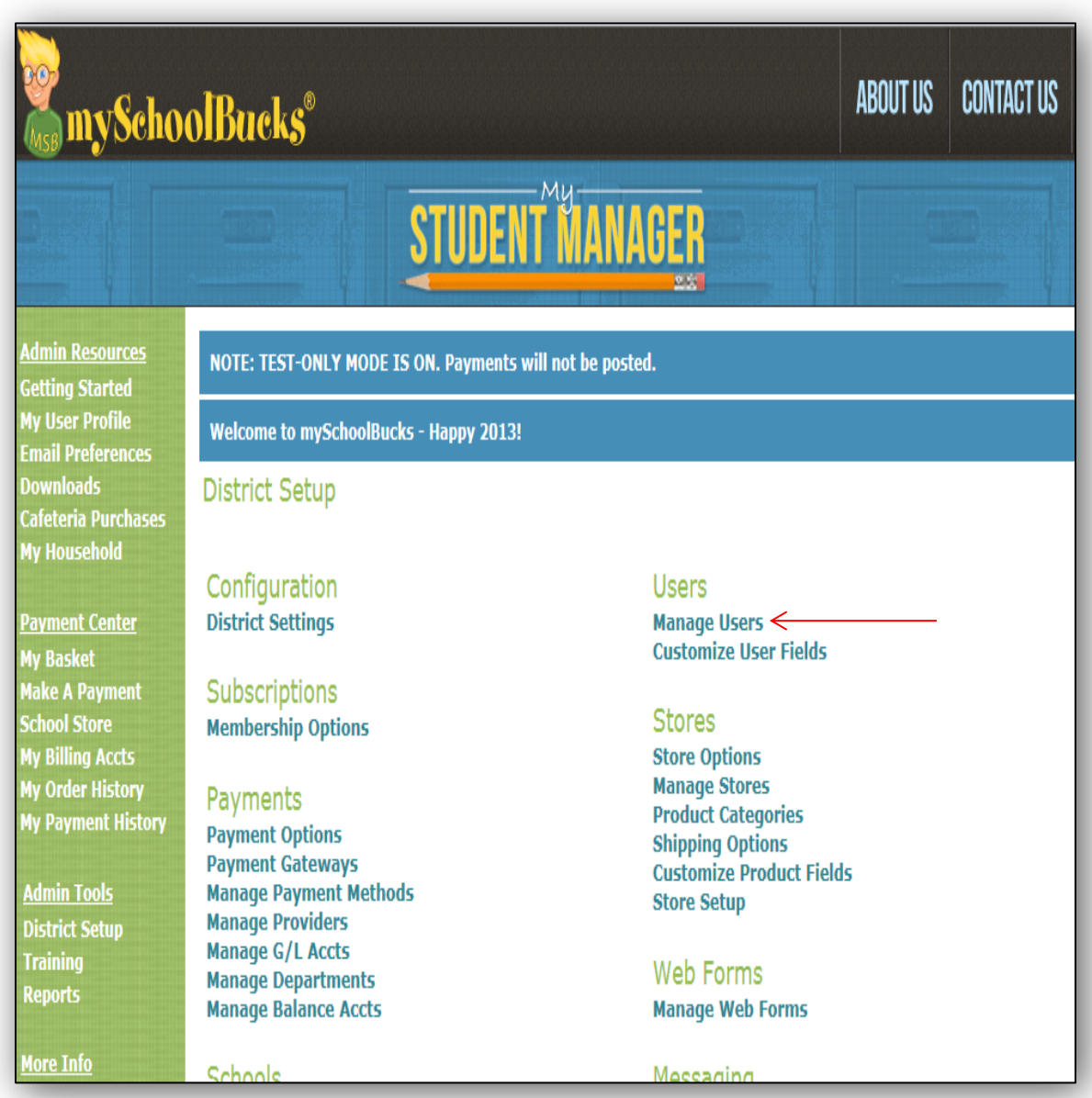

The next feature for administrative users is the ability to view all user accounts within the district by clicking on the **"Mange Users"** button.

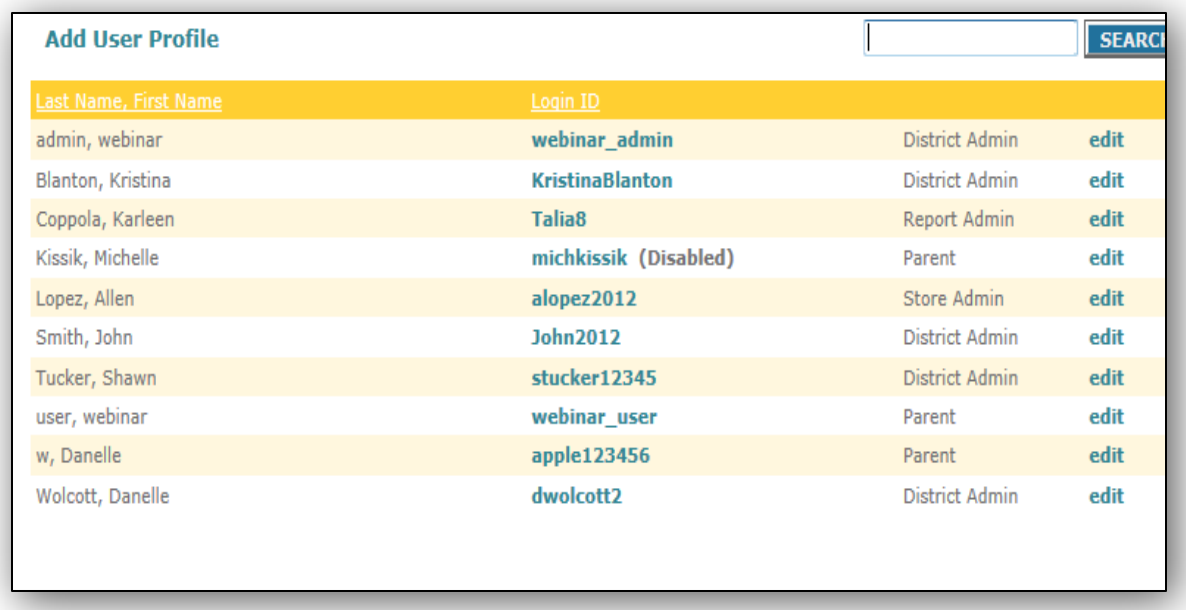

The district administrative user will see a list of users by last name, first name and Login ID. To the right of the Login ID, the administrative level is listed. All District Admin users will be denoted as such. All users who are NOT District Admin users will be denoted as a Parent.

The Parent user account has limited rights, which only allow the Parent user to locate their child (children), view purchases and make a payment. Parent users do not have access to view confidential mySchoolBucks information.

**NOTE: A parent user MUST be assigned Administrative Rights, by a District Admin user, before the Parent user account will have the ability to view confidential mySchoolBucks related information.** 

#### <span id="page-11-0"></span>**MANAGE STORES**

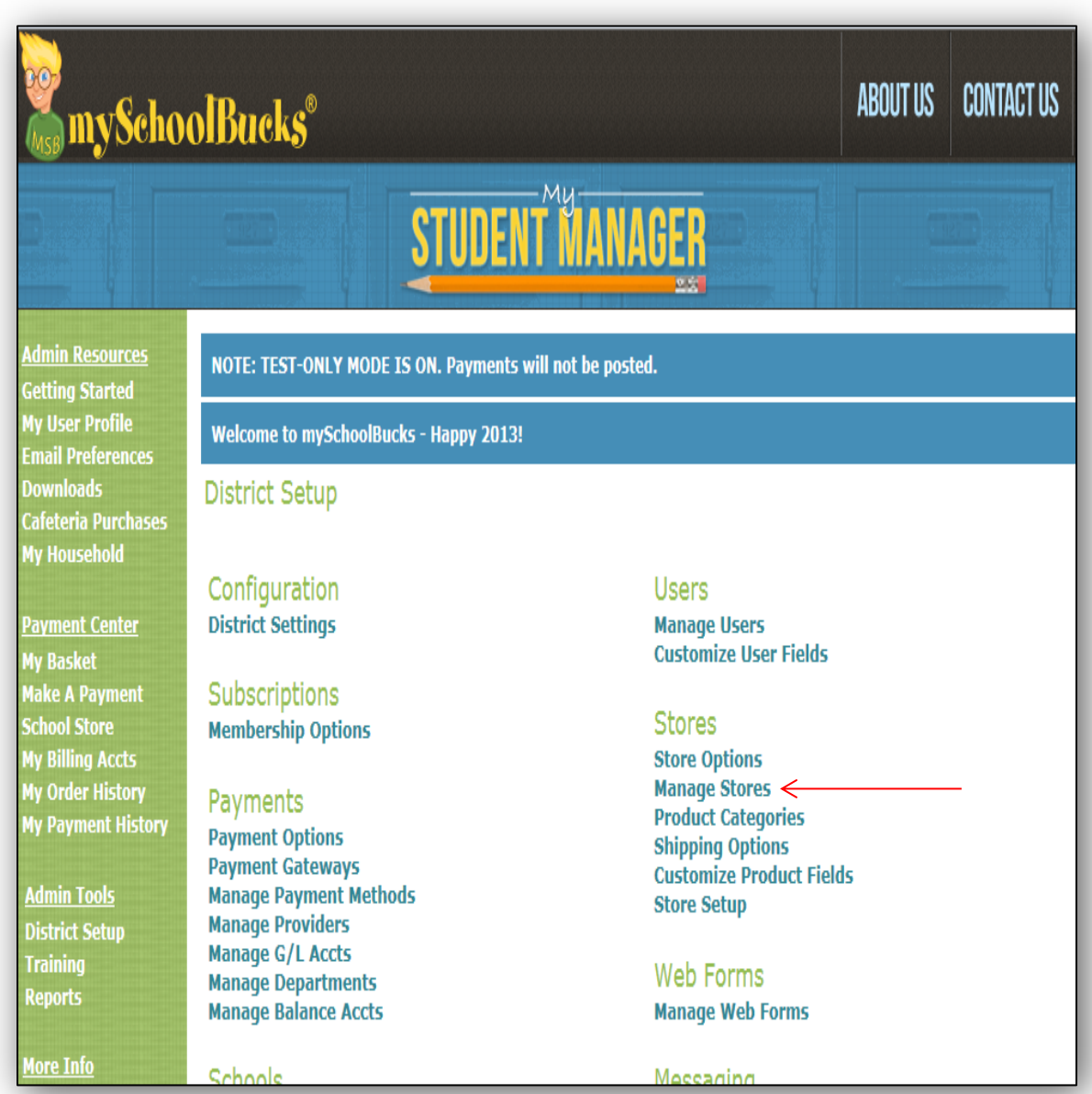

The final District Admin feature (within the District Setup page) is the **"Manage Stores"** function.This will allow the District Admin user to enable and disable communications between the K-12 software and the district's mySchoolBucks website**.**

This is an optional feature of mySchoolBucks. If you wish to accept payments for any items outside of the lunch room, please contact our sales team for assistance.

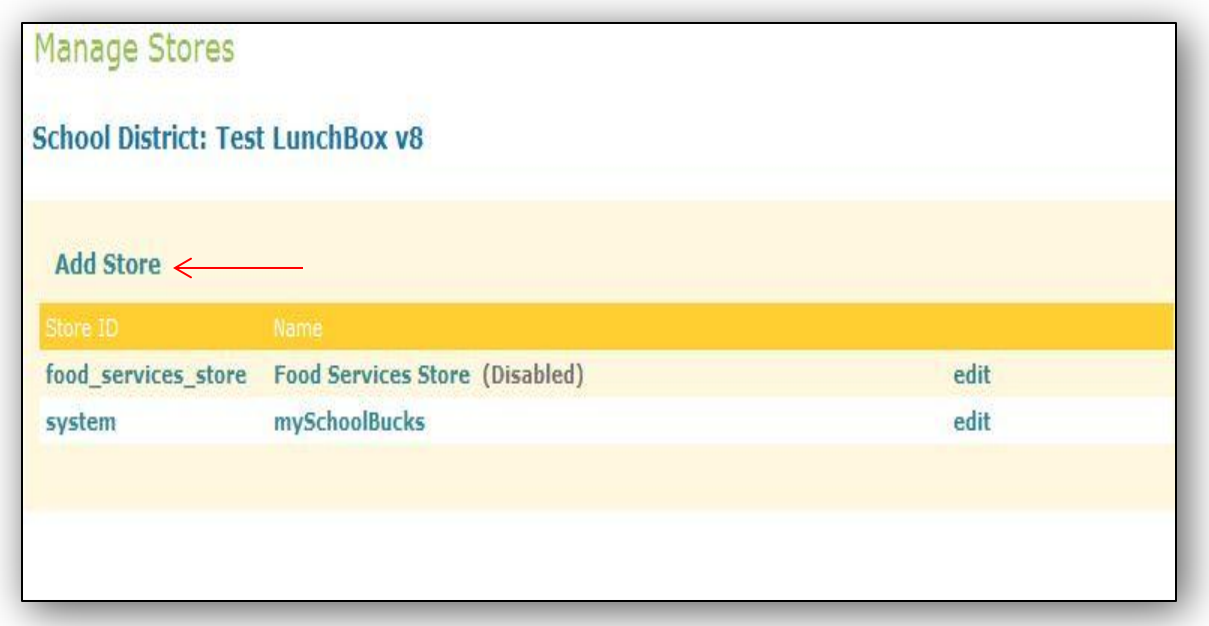

To **enable** and **disable** communications, the District Admin user clicks on either of the user names**, Food Services Store.** 

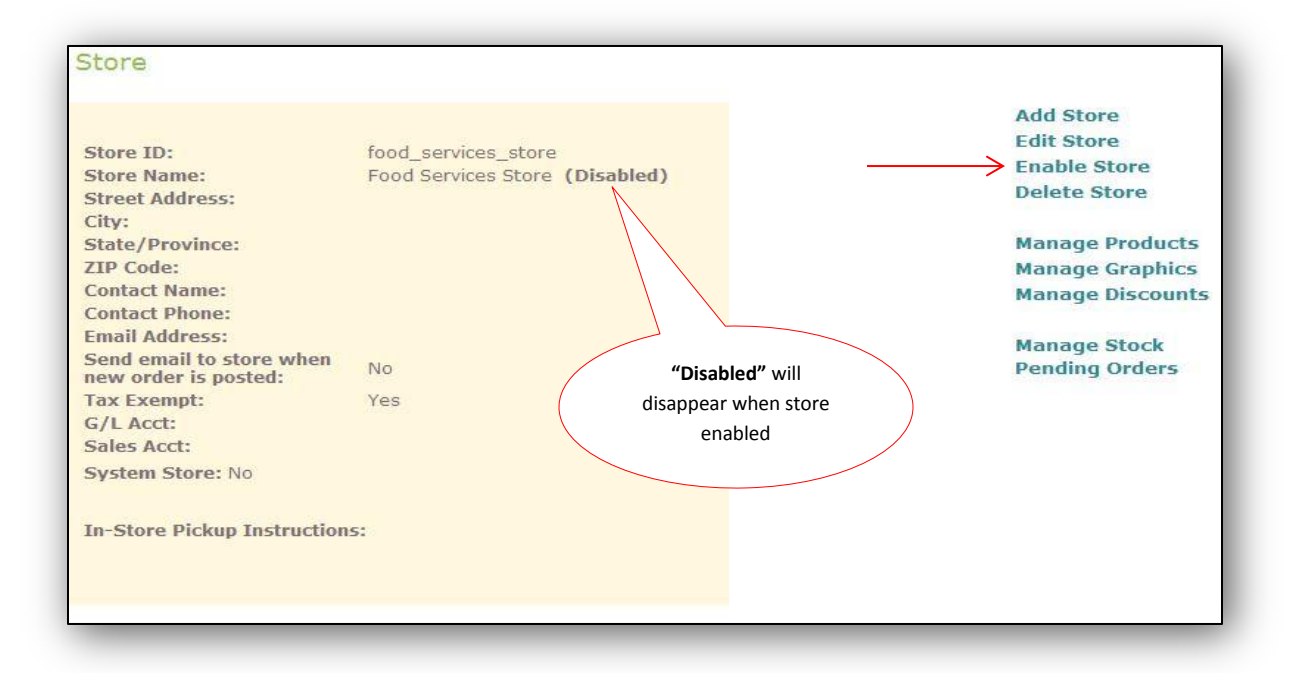

To **enable** communications, between the district's K-12 software and mySchoolBucks, the District Admin user simply clicks on the function (to the right) called **"Enable Store."** This will immediately re-enable communications between the K-12 software and the mySchoolBucks website.

#### <span id="page-13-0"></span>**ACCESSING REPORTS IN MYSCHOOLBUCKS**

![](_page_13_Picture_40.jpeg)

The District Admin user has the ability to both view mySchoolBucks payment activity, as well as the necessary reports to reconcile the district's bank account. In order to access these reports, the District Admin user selects the **"Reports**" function, listed under **"Admin Tools"** .

#### Reports

Payments Payment Report (Summary) ← Payment Report (Detail) < Daily Batch Report (Summary) < Daily Batch Report (Detail) < **G/L Transaction Report Sales Tax Report** 

**Tools** Deposit Reconciliation <

Web Forms **Web Form Report** 

#### **Schools**

**Student Report Purchase Report Meal Exception Report Acct Balance Report** 

The reports screen offers a variety of reports. For activity and reconciliation purposes, districts will primarily use the following:

- Payment Report (Summary)
- Payment Report (Detail)
- Daily Batch Report (Summary)
- Daily Batch Report (Detail)
- Deposit Reconciliation

For additional information please review the Reports & Reconciliation Training Manual as well as the Reconciliation video located within the training section on www.myschoolbucks.com.

# <span id="page-15-0"></span>**SUPPORT CONTACT INFORMATION**

**School Districts Email:** [AdminSupport@MySchoolBucks.com](mailto:AdminSupport@MySchoolBucks.com) **Phone:** 800-803-6755

#### **Parents**

**Email:** Before contacting technical support please read our [FAQ](https://www.myschoolbucks.com/layout/getdefinition.do?def=/help/help.def) for assistance with many common questions and concerns. For other issues please complete this form to submit your support request: <https://www.myschoolbucks.com/etc/getsupportrequest.do> **Phone:** 855-832-5226